# 個人學分查詢步驟

STEP 1. 登入 衛福部 [醫事系統入口網](https://ma.mohw.gov.tw/maportal/) 輸入帳號、密碼及驗證碼登入

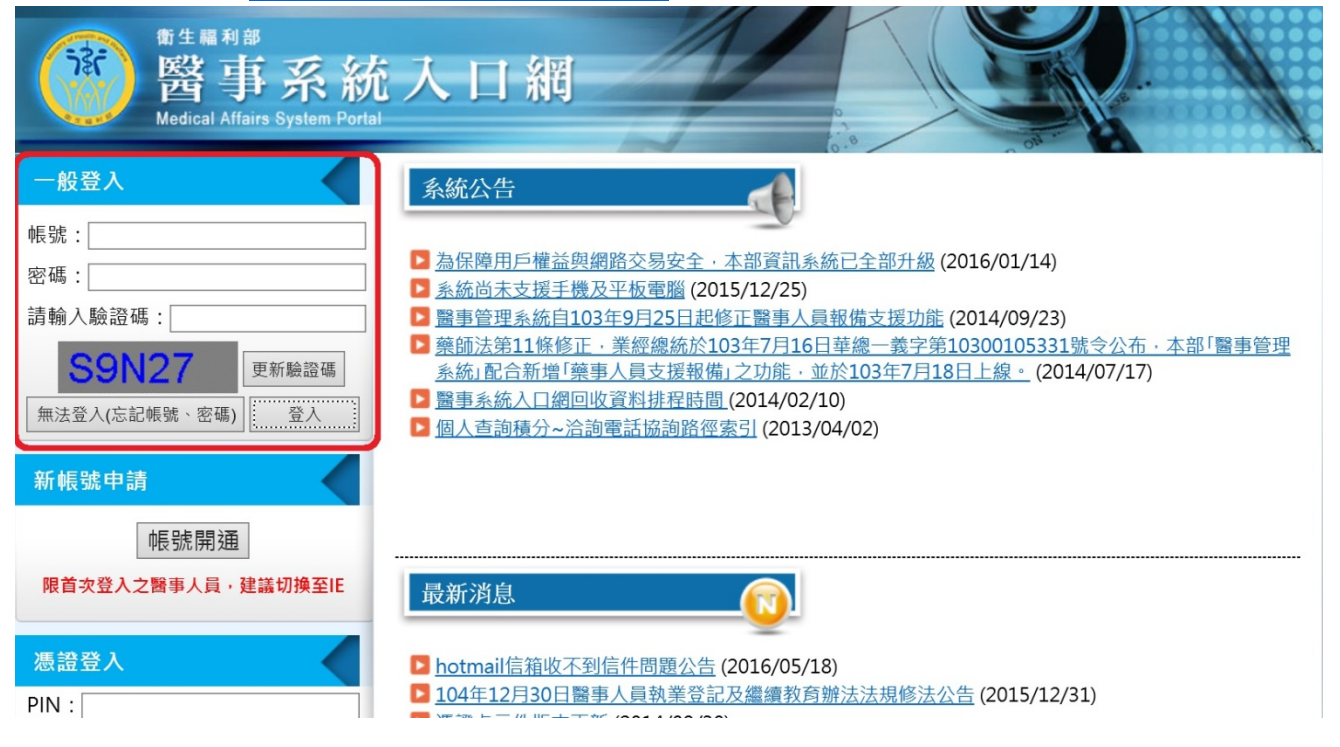

#### STEP 2. 點選 應用系統功能中/積分管理系統

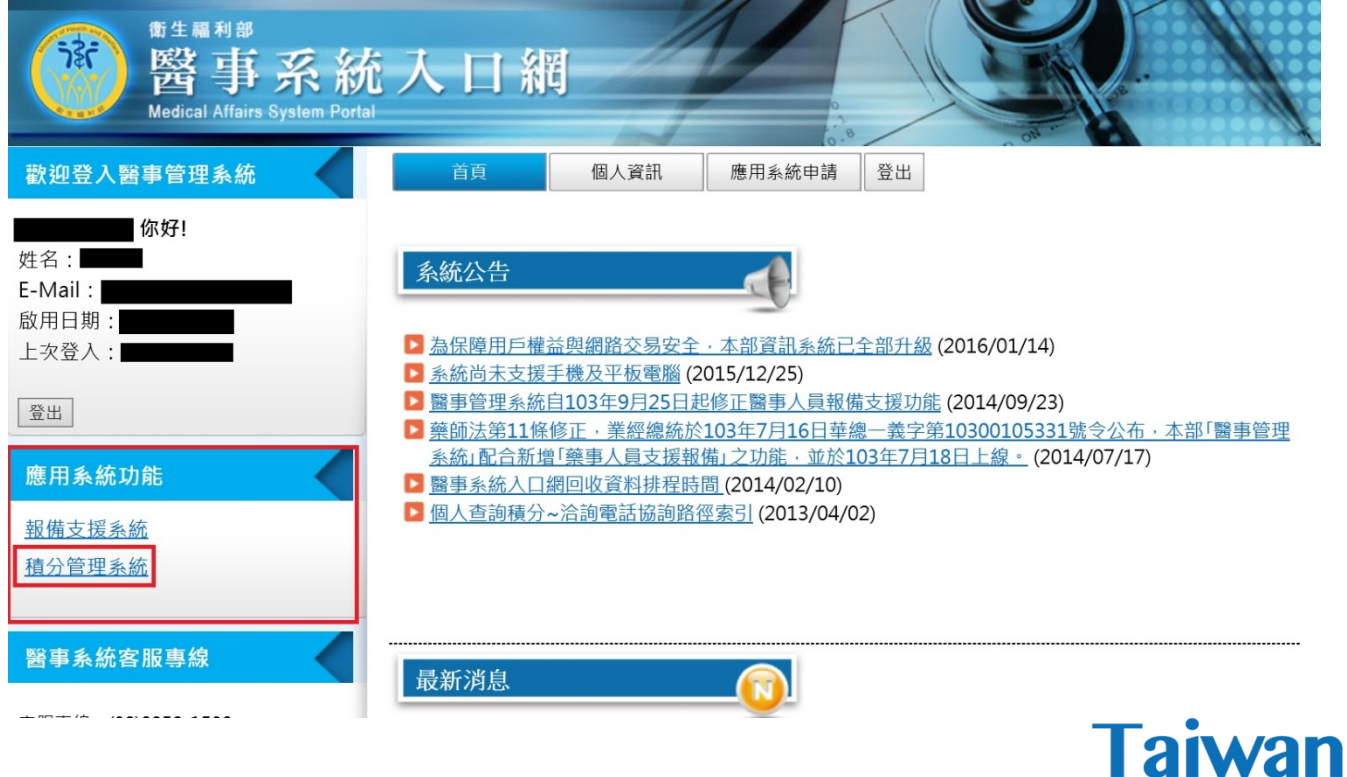

1

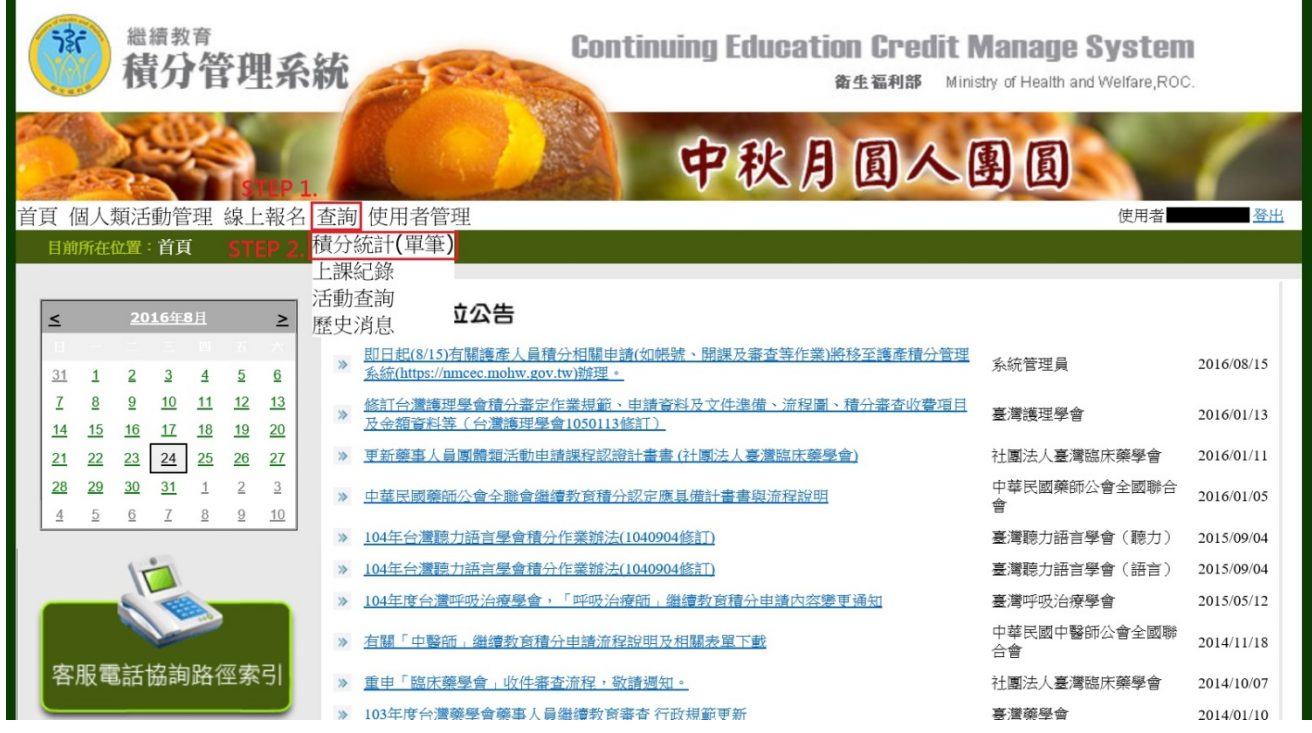

### STEP 3. 跳出積分管理系統頁面,選取查詢/積分統計(單筆)

#### STEP 4. 直接點選查詢

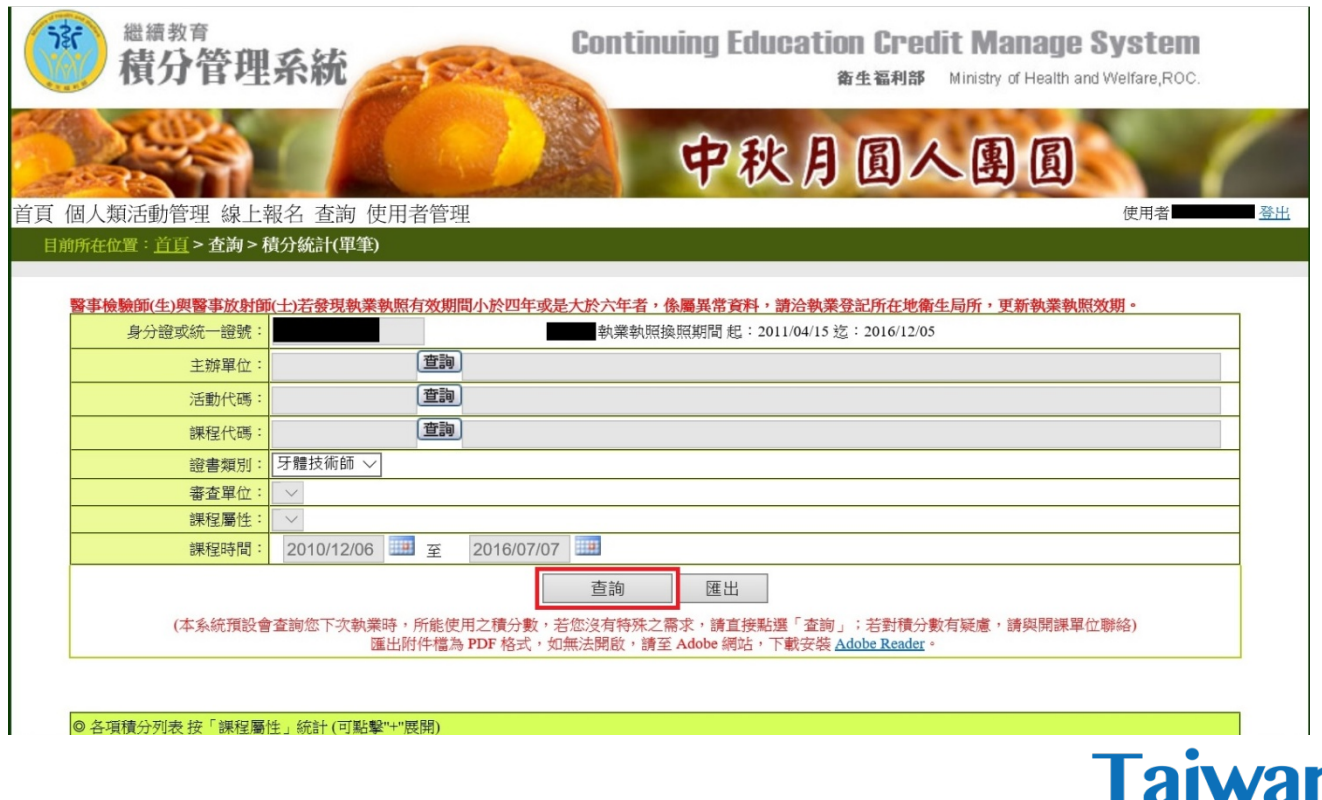

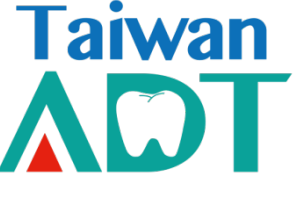

## STEP 5. 學分查詢結果

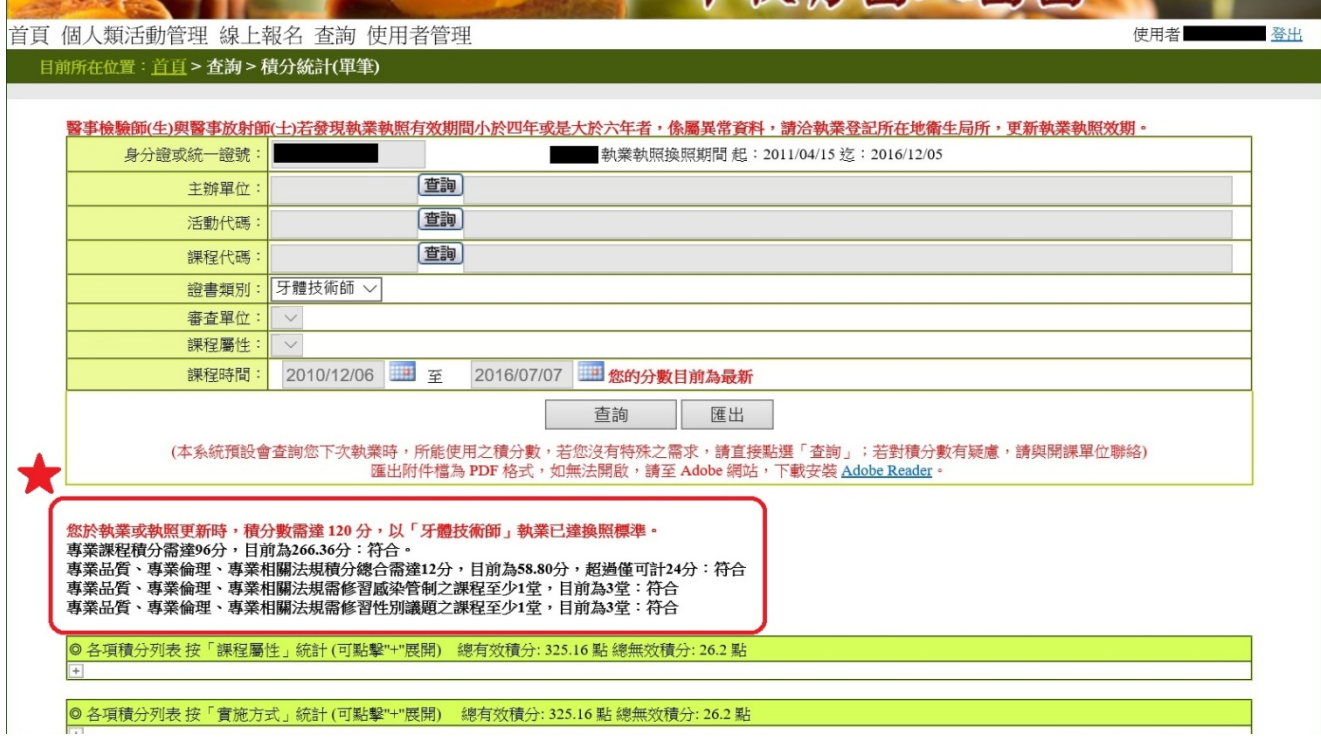

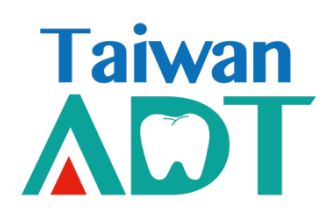